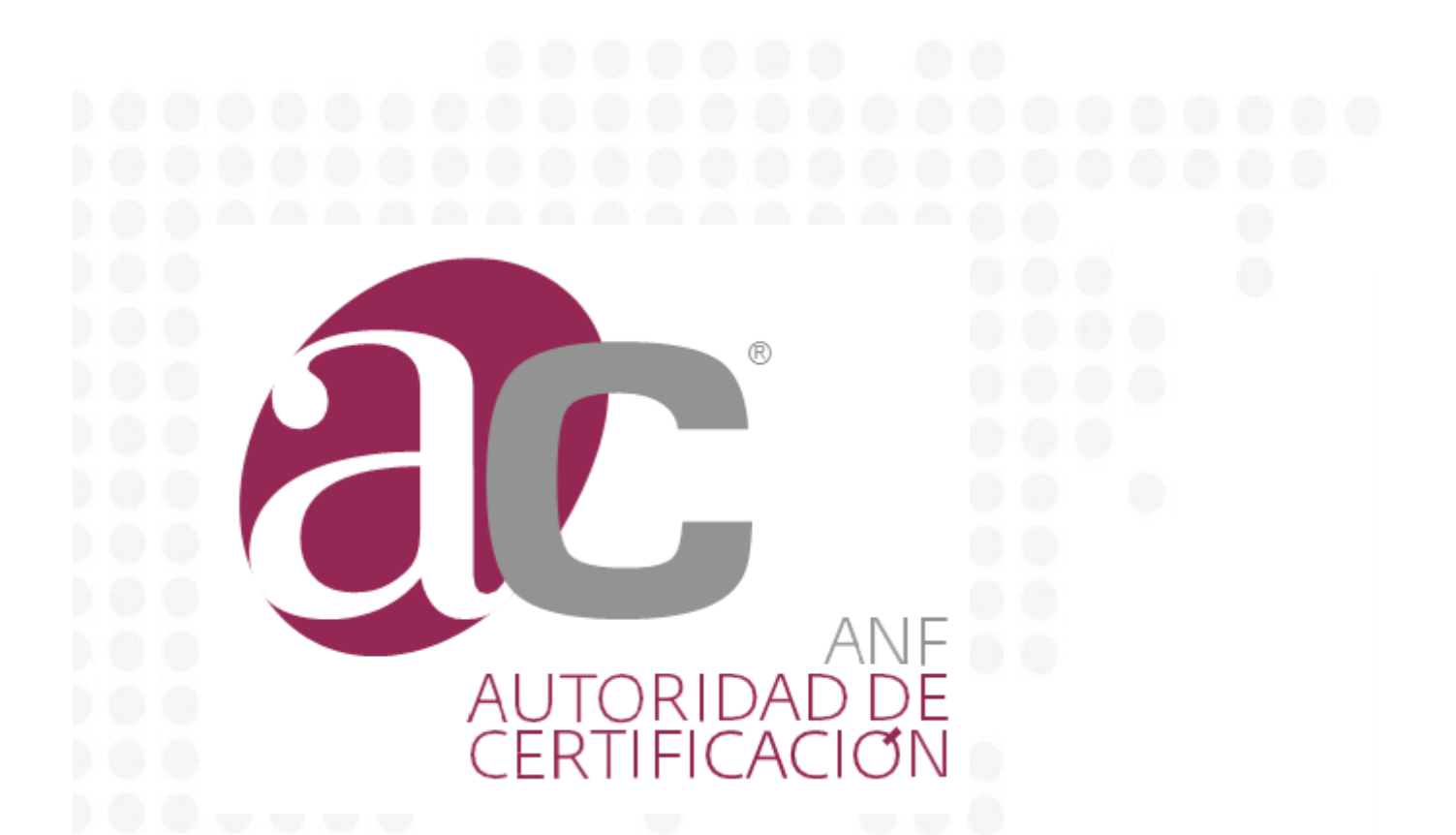

# **Manual ANF AC – Solución "Estado de Validez de firma: Desconocida" en Adobe Reader**

**Año del documento:** <sup>2020</sup>

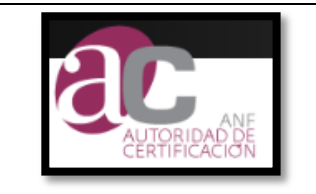

#### **ANF AC Solución "Validez de Firma Desconocida" Adobe Reader**

#### Nivel de Seguridad

Documento Confidencial

### **Aviso Importante**

Este documento es propiedad de ANF AC Está prohibida su reproducción y difusión sin autorización expresa de ANF AC

Copyright © ANF AC 2020

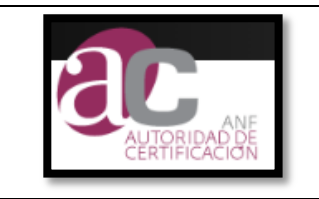

## **Contenido**

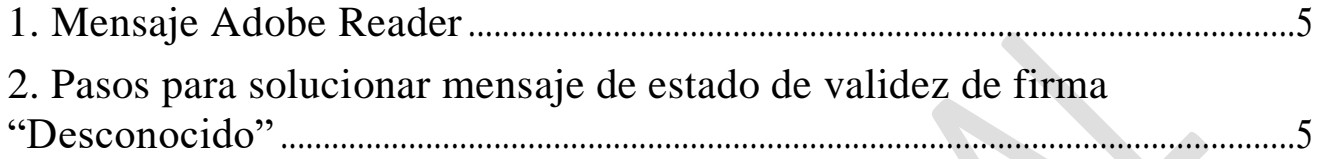

# **Introducción**

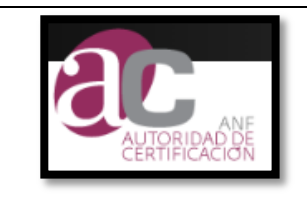

**ANF AC Solución "Validez de Firma Desconocida" Adobe Reader**

## <span id="page-4-0"></span>**1. Mensaje Adobe Reader**

El aplicativo Adobe Reader presenta el estado de la validez de la firma como: **DESCONOCIDA** 

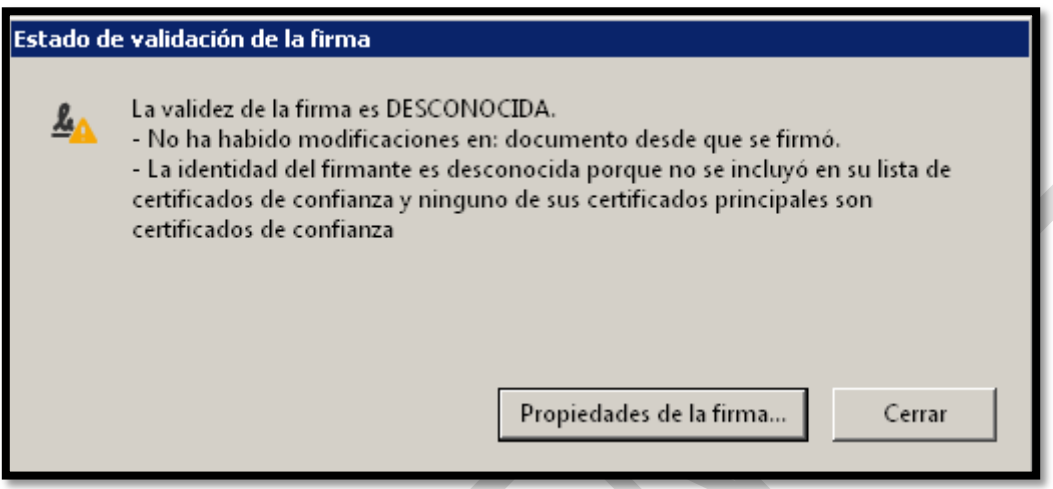

## <span id="page-4-1"></span>**2. Pasos para solucionar mensaje de estado de validez de firma "Desconocido"**

Para solucionar este mensaje se debe realizar los siguientes pasos:

1- Dar clic en el botón "**Propiedades de la firma".**

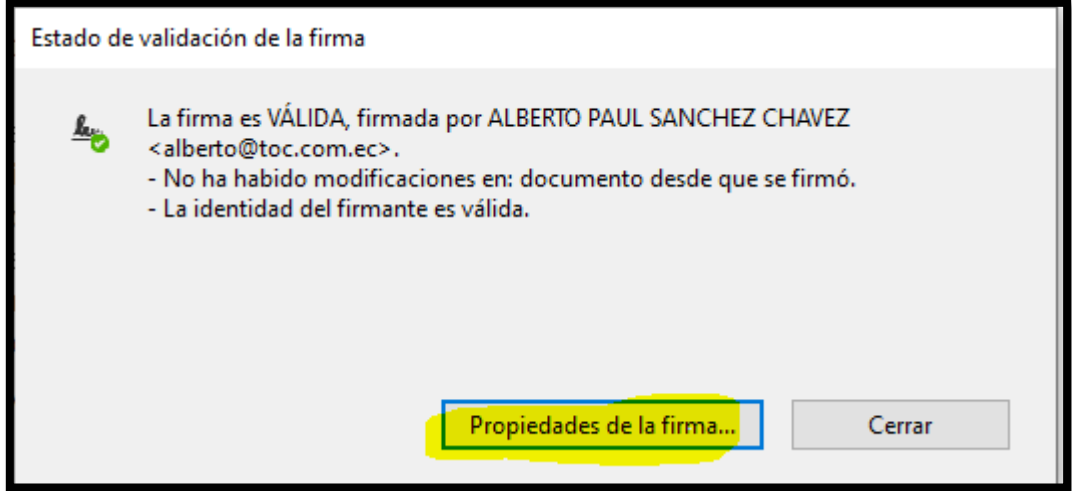

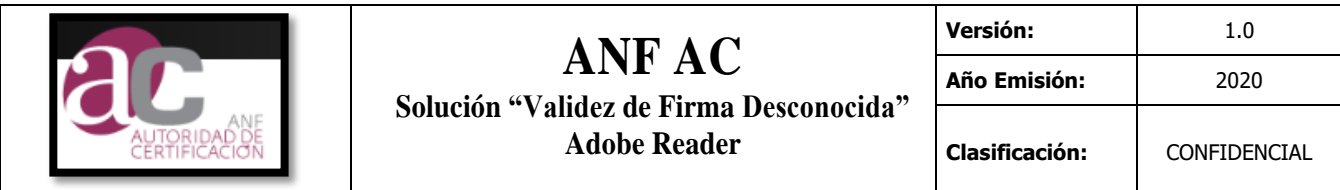

2- Dar clic en el botón "**Mostrar Certificado de Firmante"**

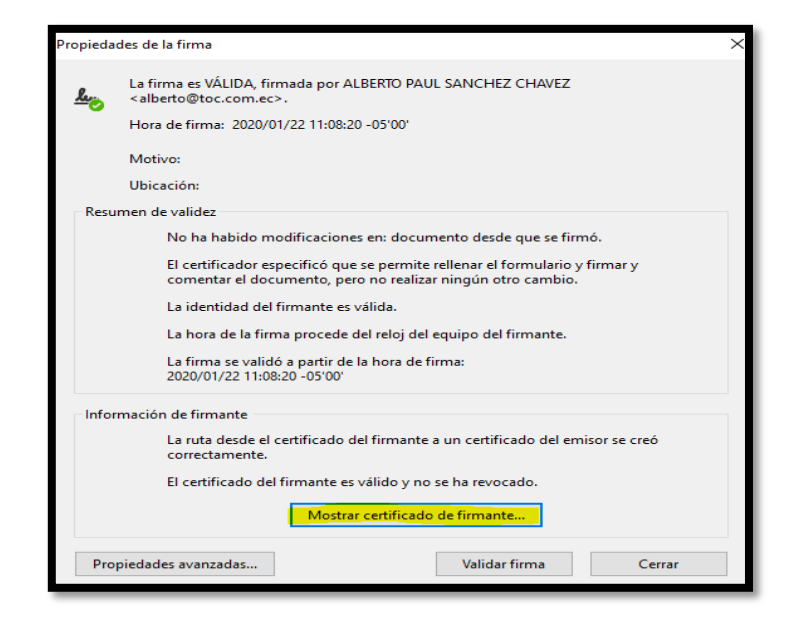

3- Dirigirse a la pestaña "**CONFIANZA**" y dar clic en "**Agregar a certificados de confianza"**

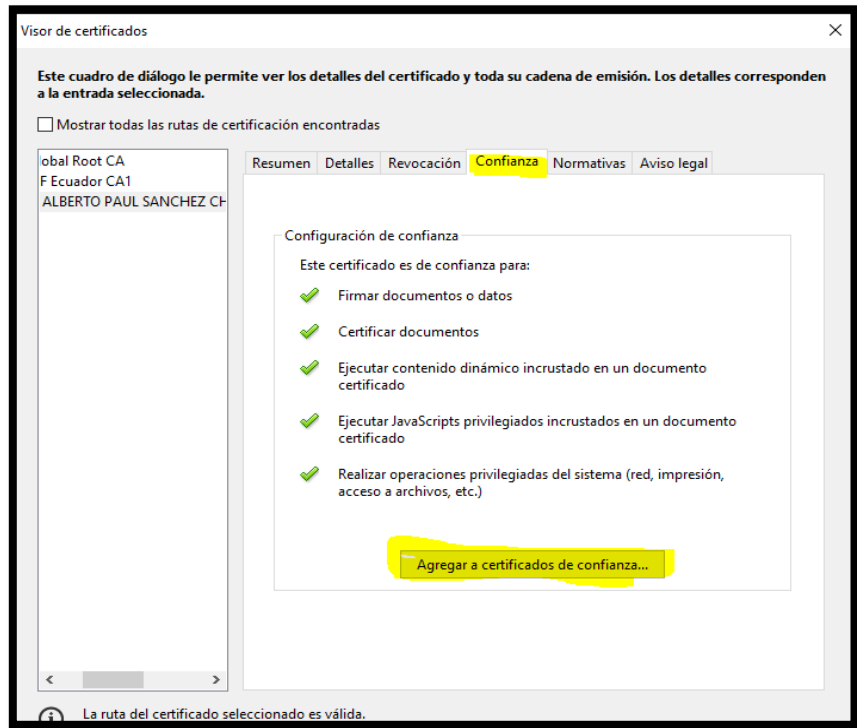

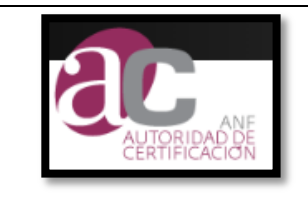

#### **ANF AC Solución "Validez de Firma Desconocida" Adobe Reader**

4- Dar Clic en todos los check de color amarillo y luego en botón **Aceptar**

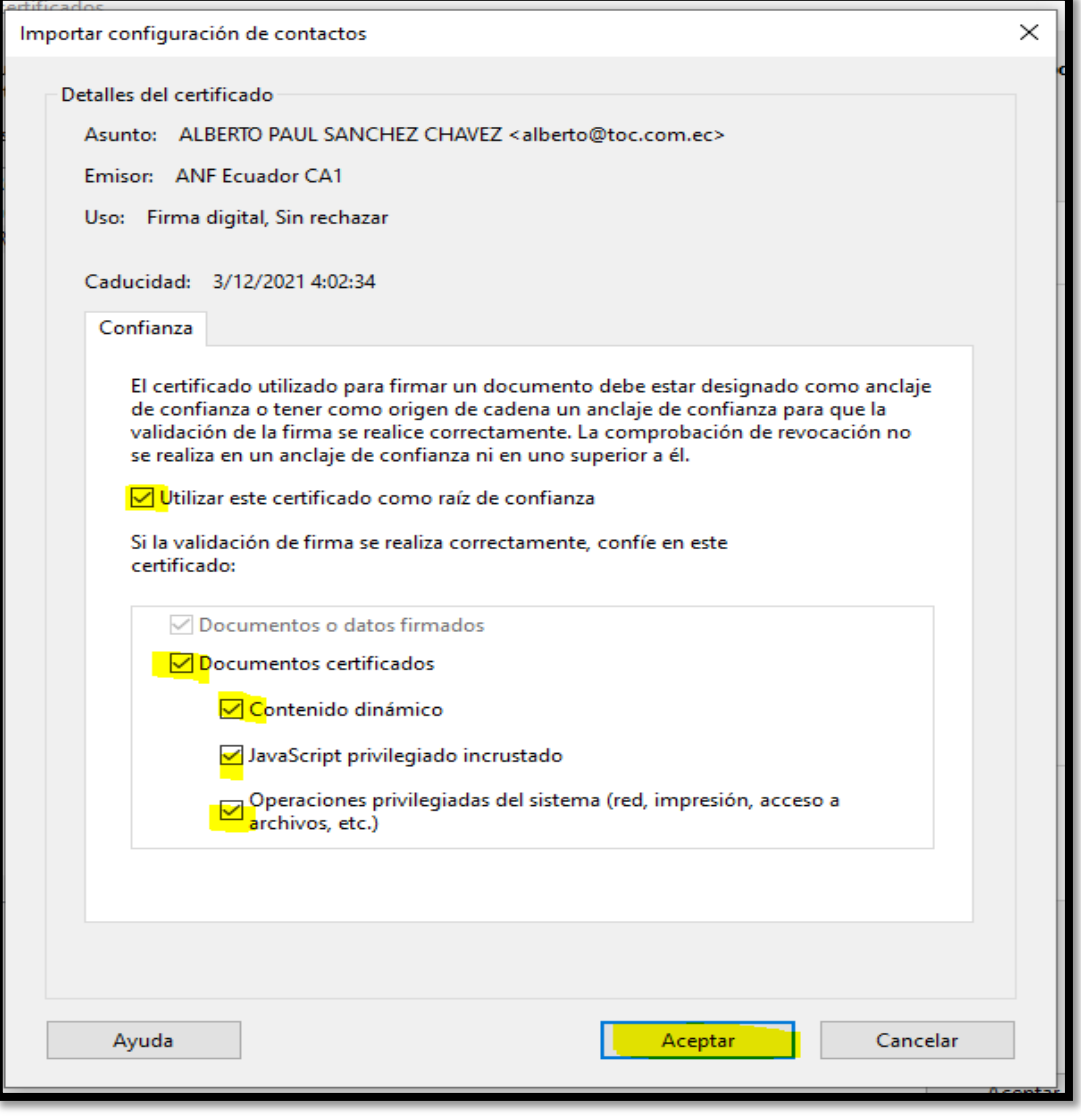

5- Comprobar nuevamente el estado de validez de firma, en el caso de continuar con el problema comunicarse a soporte.ec@anf.ac

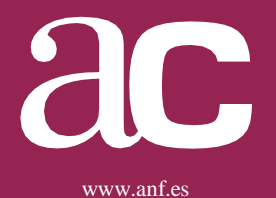

Sedes en Ecuador

**Dirección General**

**Soporte Ecuador ANF AC - Autoridad de Certificación** 

**Cel: +593 99 962 7070 Tel: +593 02 3826877 ext. 123 Email: soporte.ec@anf.ac Web[: www.anf.es](http://www.anf.es/)**

**Av. 12 de Octubre N24-739 y Av. Colon – Ed. Torre Boreal Piso: 6. Of. 603 - 608 - 609**

Otras sedes en el mundo

**[www.anf.es](http://www.anf.es/)**